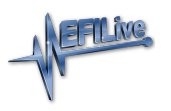

[Knowledgebase](https://service.efilive.com/kb) > [AutoCal V3](https://service.efilive.com/kb/autocal-v3) > [AutoCal V3 Vehicle Communications](https://service.efilive.com/kb/autocal-v3-vehicle-communications) > [V3 Data Logging](https://service.efilive.com/kb/articles/v3-data-logging)

## V3 Data Logging

EFILive Support - 2021-07-14 - [Comments \(0\)](#page--1-0) - [AutoCal V3 Vehicle Communications](https://service.efilive.com/kb/autocal-v3-vehicle-communications)

## **Standard Menu:**

Follow these steps to log the selected controller.

- 1. Configure [FlashScan/AutoCal V3 for BBX](https://service.efilive.com/kb/articles/configure-flashscan-and-autocal-for-bbx) features if not already setup.
- 2. Connect your **FlashScan/AutoCal V3** device to your vehicle.
- 3. Turn the vehicle ignition **On***.*
- 4. Navigate to the **Scan Tool -> F1 Select PIDs** menu option.
- 5. Select correct controller type from BBX configured controllers.

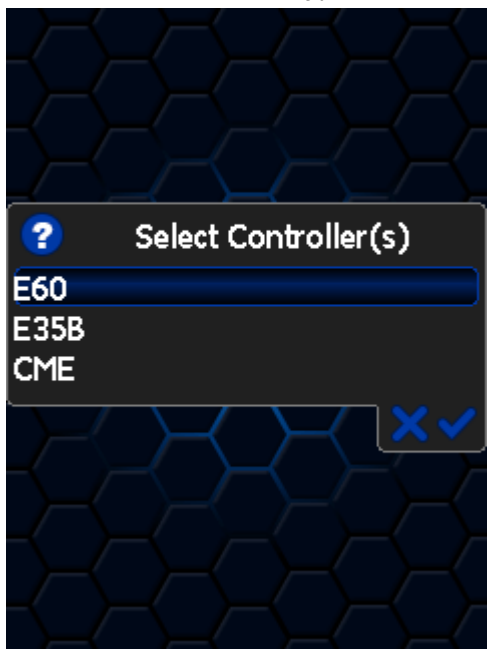

- 6. Navigate to the **F1 Scan Tool -> F2 Data Logging** menu option.
- 7. Select **F1: Record Data** to commence the logging session.
- 8. The LCD will display recording status, elapsed time, frame count and the selected PIDs.

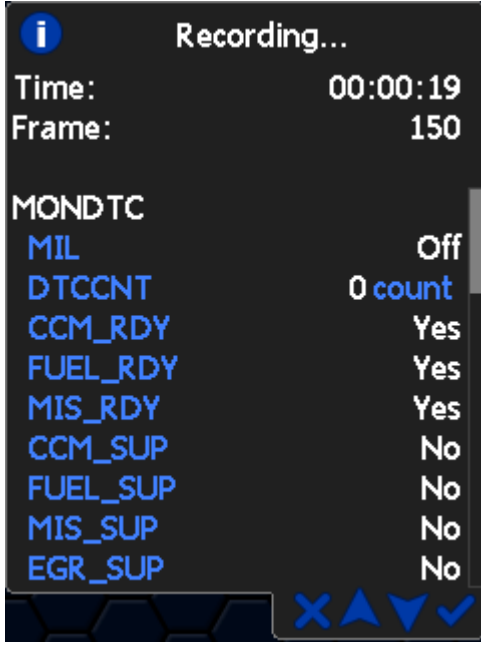

- 9. A range of options are available while the Log is recording:
	- 1. Select **✔** to pause/resume the log.
	- 2. Select the up and down arrows to navigate through selected PIDs.

 $\overline{\phantom{a}}$ 

- 3. Select **X**, to to stop data logging and save the logged data.
- 10. Start the vehicle and drive to record actual performance.
- 11. Select X on **FlashScan/AutoCal V3** to stop data logging and save the log file.

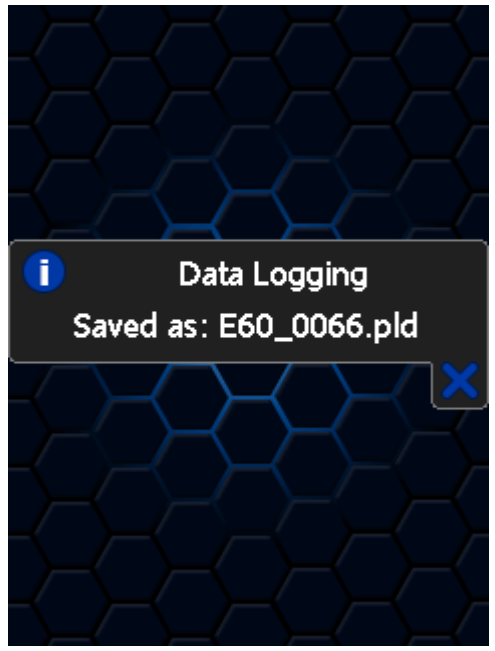

## **User Defined Menu:**

Follow the instructions provided by your Tuner to log the selected controller, alternatively to load the standard menu even when a custom menu is installed, hold the [**X]** key while powering up the device. Release the key once the splash screen is visible. The custom menu will revert on next power up.

Related Content

• [Pass-Thru Data Logging](https://service.efilive.com/kb/articles/pass-thru-data-logging)